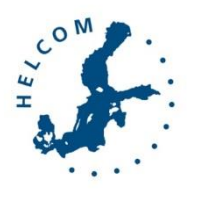

## **Baltic Marine Environment Protection Commission**

Short instructions for the HELCOM MPA Database

# Contents

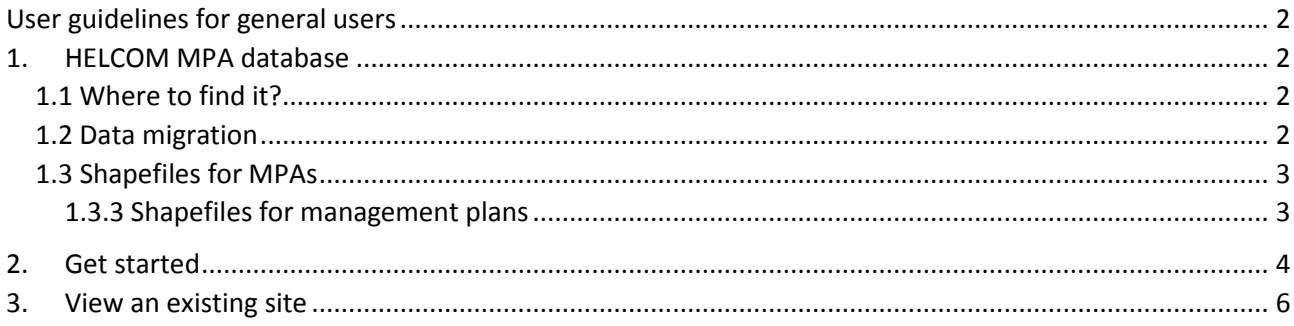

### <span id="page-1-0"></span>User guidelines for general users

This user guidelines document is intended to provide information regarding the HELCOM MPAs database. Please note that the first public version of the HELCOM MPA database was published 30 October 2015, and there will still be minor changes to the database and its interface. These guidelines will be updated when needed. If you need help with using the database, please don't hesitate to contact Janica Borg [\(janica.borg@helcom.fi\)](mailto:janica.borg@helcom.fi) or Petra Kääriä [\(petra.kaaria@helcom.fi\)](mailto:petra.kaaria@helcom.fi) at the HELCOM Secretariat. We warmly welcome any feedback regarding the database.

## <span id="page-1-1"></span>1. HELCOM MPA database

#### <span id="page-1-2"></span>1.1 Where to find it?

The database is publicly available at [http://mpas.helcom.fi/apex/f?p=103.](http://mpas.helcom.fi/apex/f?p=103) Login is required for editing the data.

#### <span id="page-1-3"></span>1.2 Data migration

**.** 

Previously HELCOM MPA data was stored in the BSPA database<sup>1</sup>, and data was migrated from the BSPA database to the HELCOM MPA database in spring 2015. The migration was done for all data fields possible, but fields which did not exist in the BSPA database or which changed significantly with the modernization were not migrated. During May to September 2015 the countries were asked to check all data in the new database, and enter data where it wasmissing. The table below outlines the data fields which required special attention from the countries.

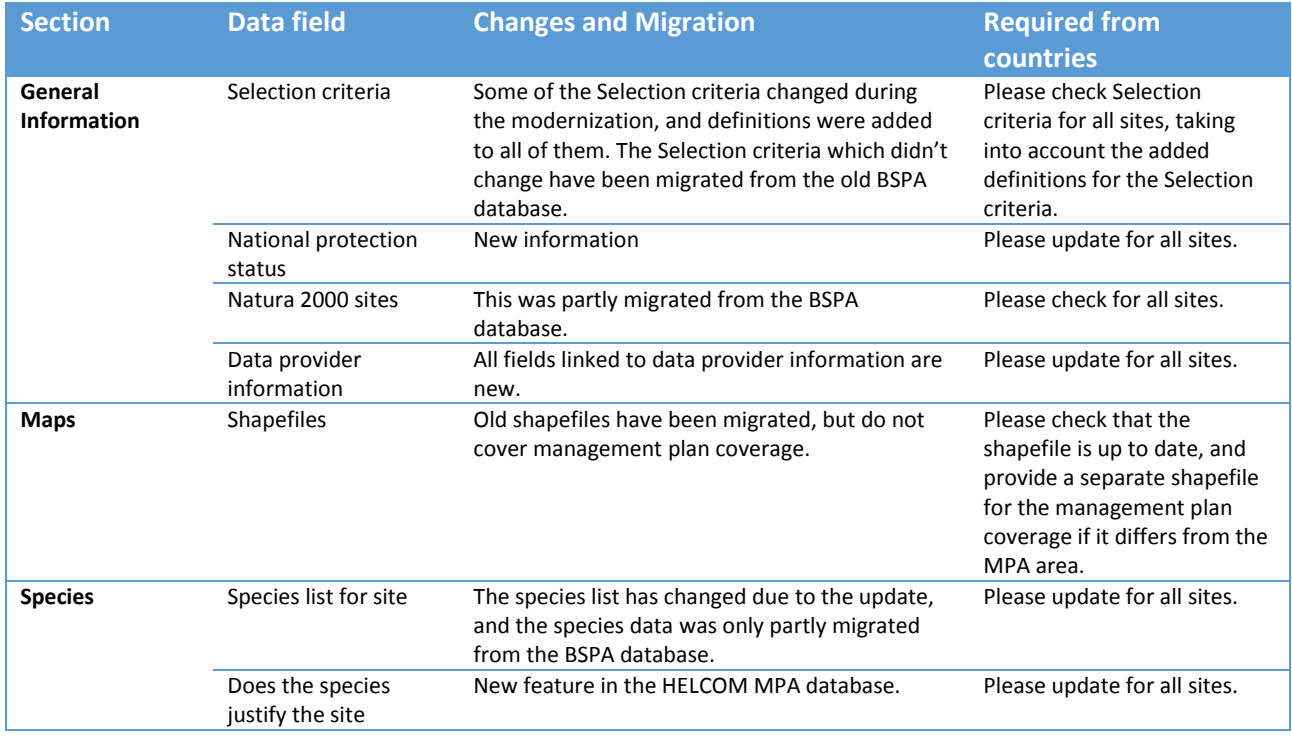

**Table 1.** Overview of data fields requiring special attention during the data update from the countries.

<sup>1</sup> BSPA is the previous acronym for coastal and marine Baltic Sea protected areas, nowadays known as HELCOM MPAs.

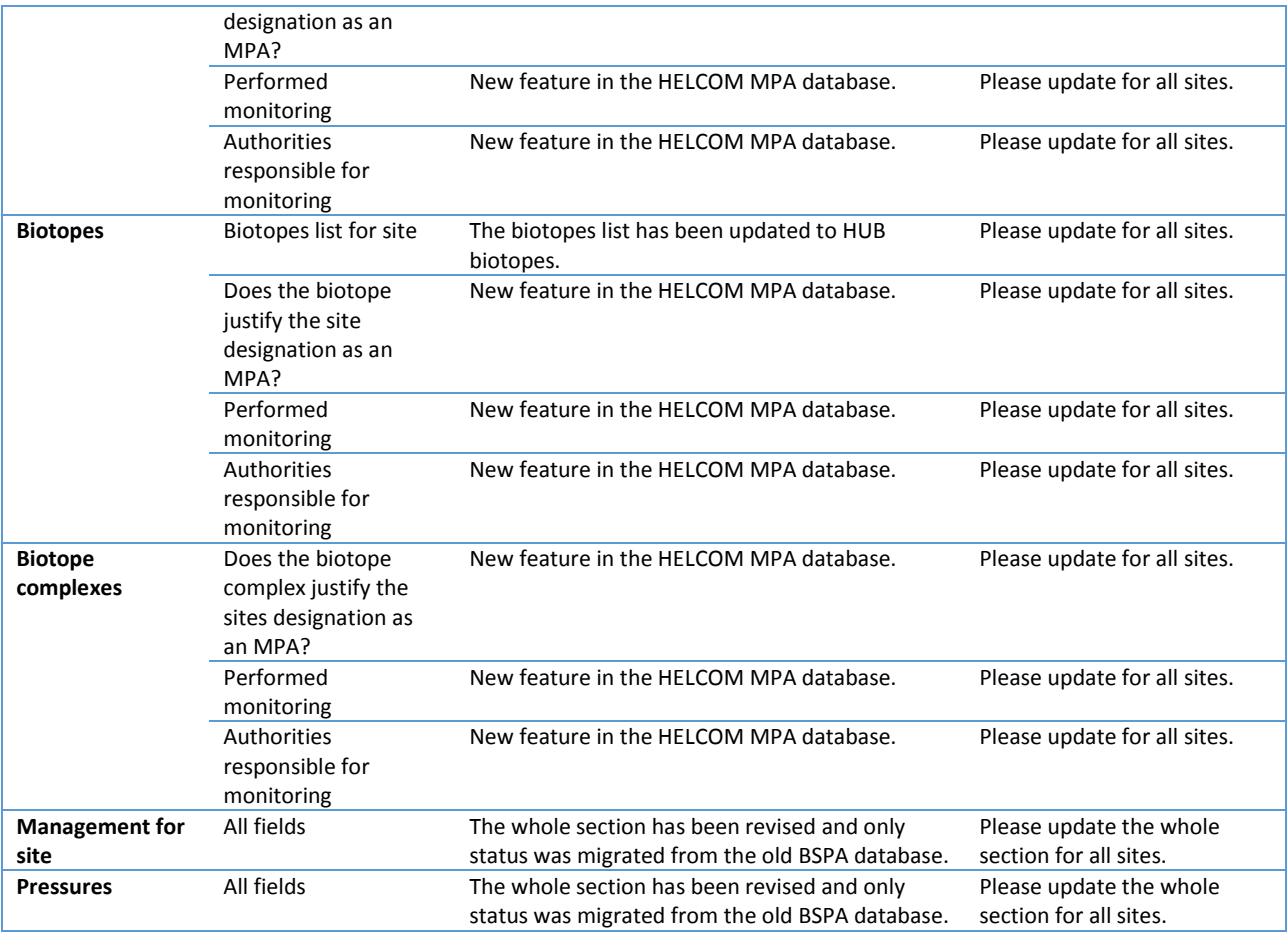

#### <span id="page-2-0"></span>1.3 Shapefiles for MPAs

Shapefiles are used to display the HELCOM MPAs in the map view, but also to provide certain information directly to the database. This information includes subbasin, location and coverage of the sites, as well as MPA size, MPA marine and terrestrial size, and size of territorial water and exclusive economic zone of the MPA. Countries do not need to report this information separately. **Therefore it is of outmost importance that all shapefiles are up to date.**

#### <span id="page-2-1"></span>1.3.3 Shapefiles for management plans

One management plan does not always cover the whole HELCOM MPA. Some MPAs have several management plans which may overlap each other. The area covered by the management plans will also be displayed on maps in the database. **Please note that countires are requested to provide shapefiles in two of the three cases described below:** 

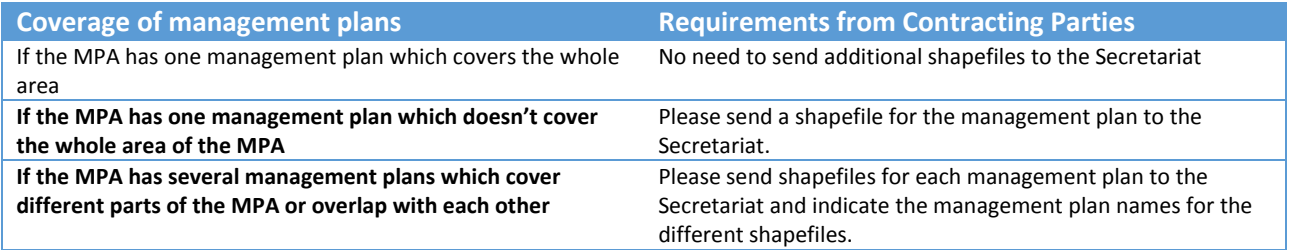

### <span id="page-3-0"></span>2. Get started

The database is available at [http://mpas.helcom.fi/apex/f?p=103,](http://mpas.helcom.fi/apex/f?p=103) where you find on the *Home page* of the database. The tabs on the top of the page allow you to view all information under different subtopics. To view the site specific information, please choose the *Sites* tab.

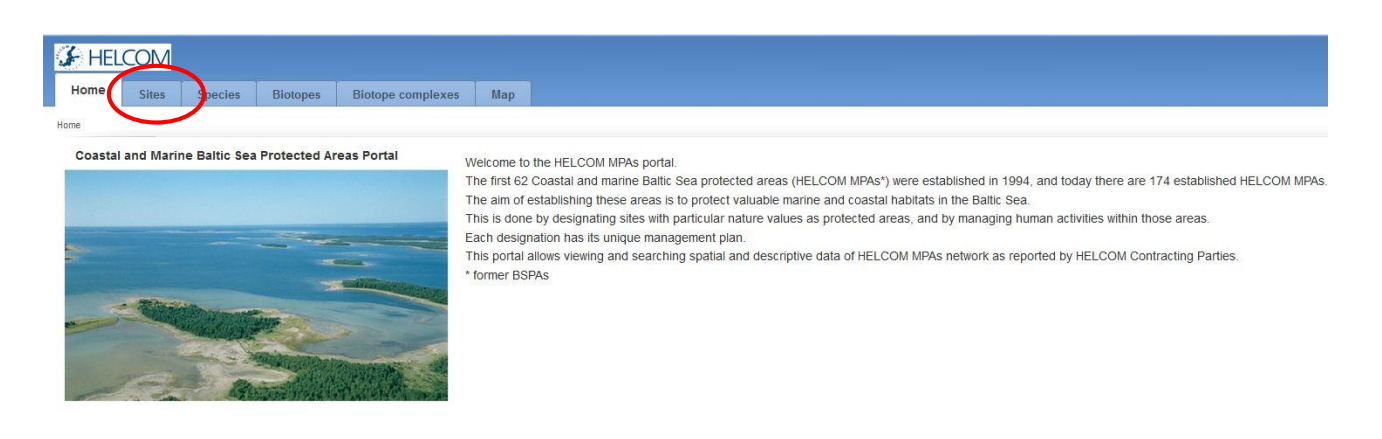

This page displays all existing HELCOM MPAs (later called sites) and gives and overview of the most central information of the sites. The sites are by default organized by country and site name.

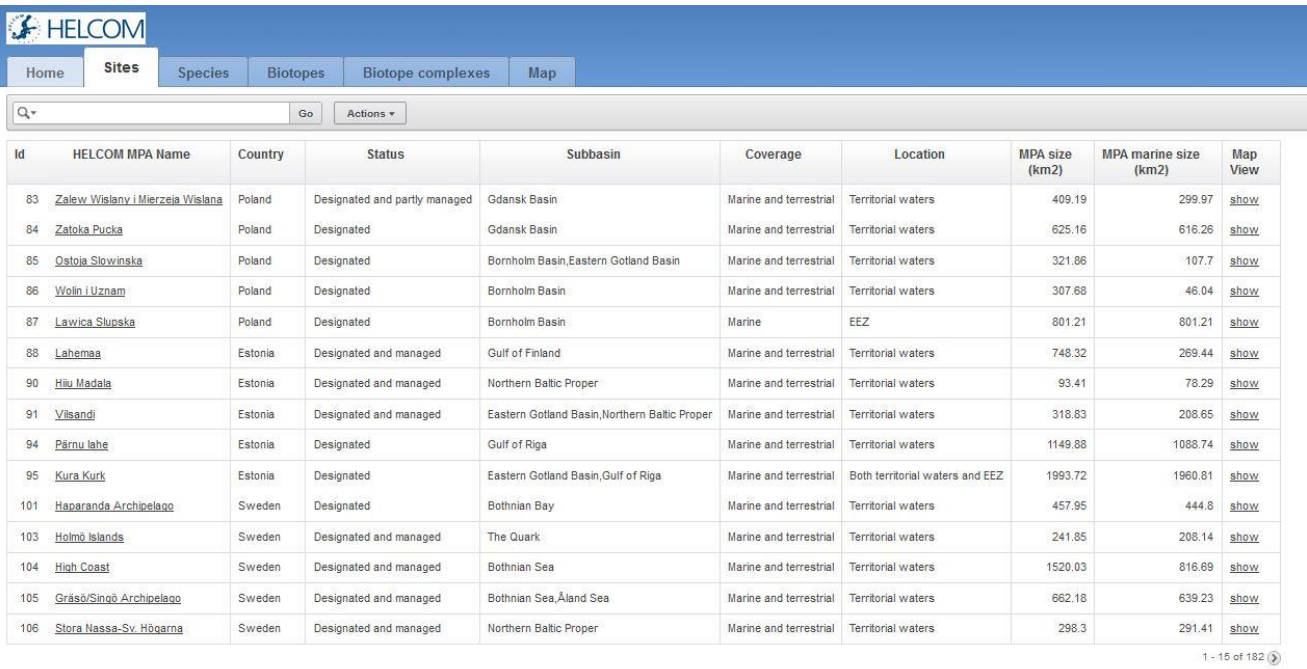

In the *Sites* view you can filter the sites according to the given headings, for example per *MPA size, subbasin* or *country*. For example if you want to see all Estonian sites click on *Country* and choose Estonia from the drop down list.

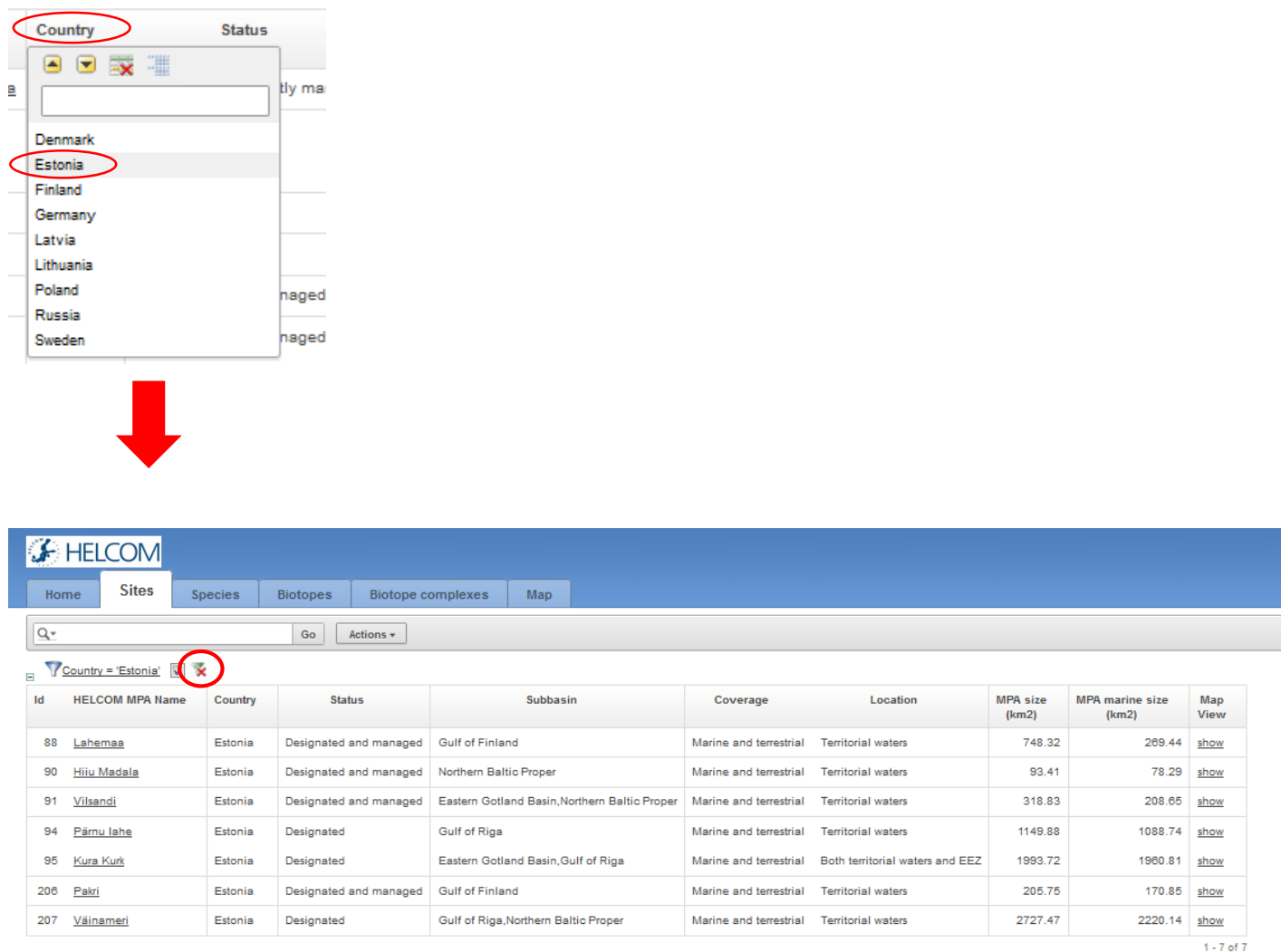

You can remove your filter by clicking on the remove filter symbol circled in the image above.

## <span id="page-5-0"></span>3. View an existing site

Find the site in the *Sites* view as described above (use filters to limit your search). Click on the site name to go to the site page (here: *Vilsandi* in Estonia). It opens up like this:

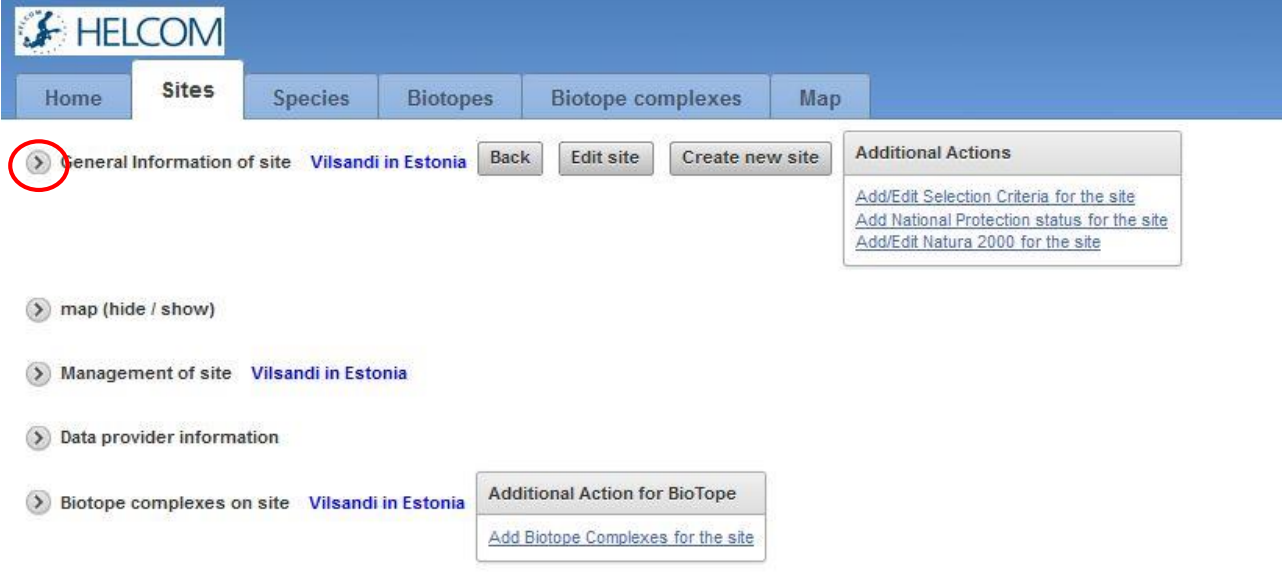

The site specific information is divided under eight sections: *General information, Map, Species, Biotopes, Biotope complexes, Management and regulated activities, and Pressures.* Use the arrow before the section names to expand each section and view the information.

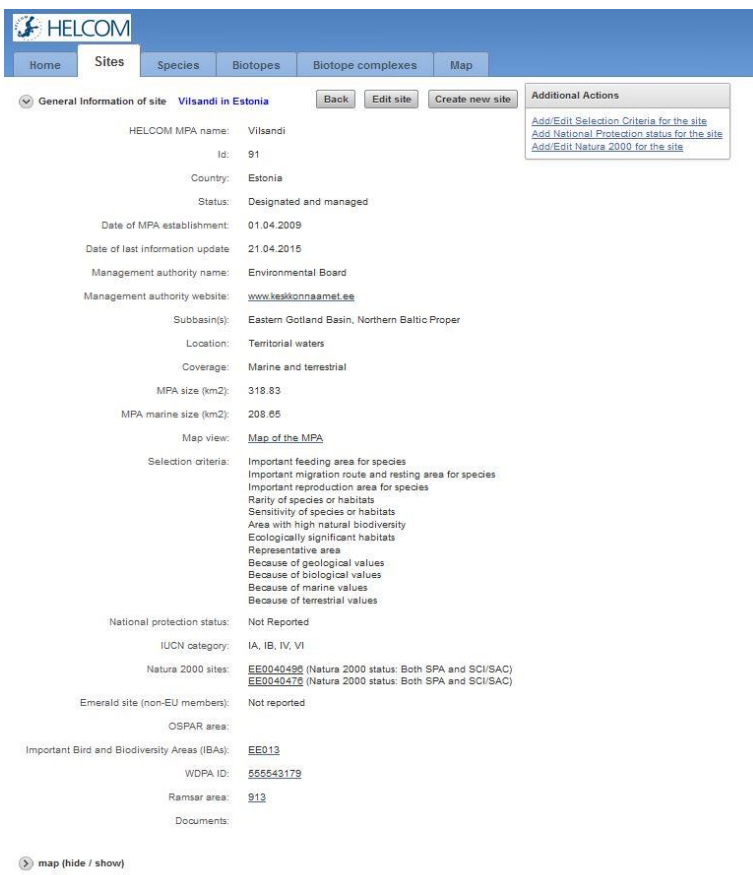